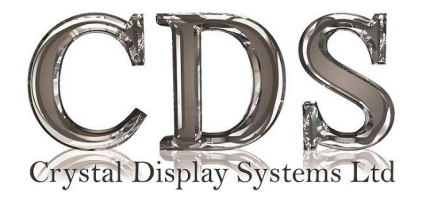

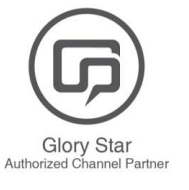

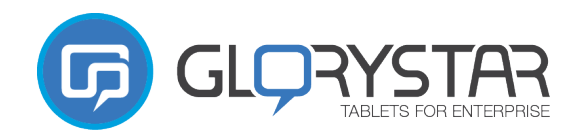

#### **Star Control and TAURI Cloud User Manual**

**StarControl TAURI Cloud** Lockdown **Dashboard** Lockdown device(s) for display Ken Chiu < Back to Star Control 海道  $\ddot{\alpha}$ Overview  $\triangle$  2021-01-11 test2 Model Device name StarOS Dashboard  $\Box$ Update file name  $\triangleq$ Model  $\triangleq$ Lockdown **VISITS STAFF** Notifications Regular actions (Total/exceed range) (Total/exceed range) **NEB156**  $\Box$ Device name 01 **Statistics** Update StarOS  $955/2$  $394/1$  $\Box$ Device name **NEB156** Manage devices  $\Box$ **NEB156** Device name **Summary** All visitors  $\Box$ **NEB156** Device name Analysis 457 400 Historical data  $\Box$ **NEB156** Device name Screen captures 300 **TAURI** settings Device settings  $\Box$ **NEB156** Device name General settings 200  $\Box$ **NEB156** Device name OTA update  $100 -$ Database  $\Box$ **NEB156** Device name  $\theta$ . Library 2021-01-22  $2021 - 01 - 23$ Staff profile  $\hfill \square$ **NEB156** Device name Super user **Recent abnormal cases** ersion 0.1.0

# **Contents**

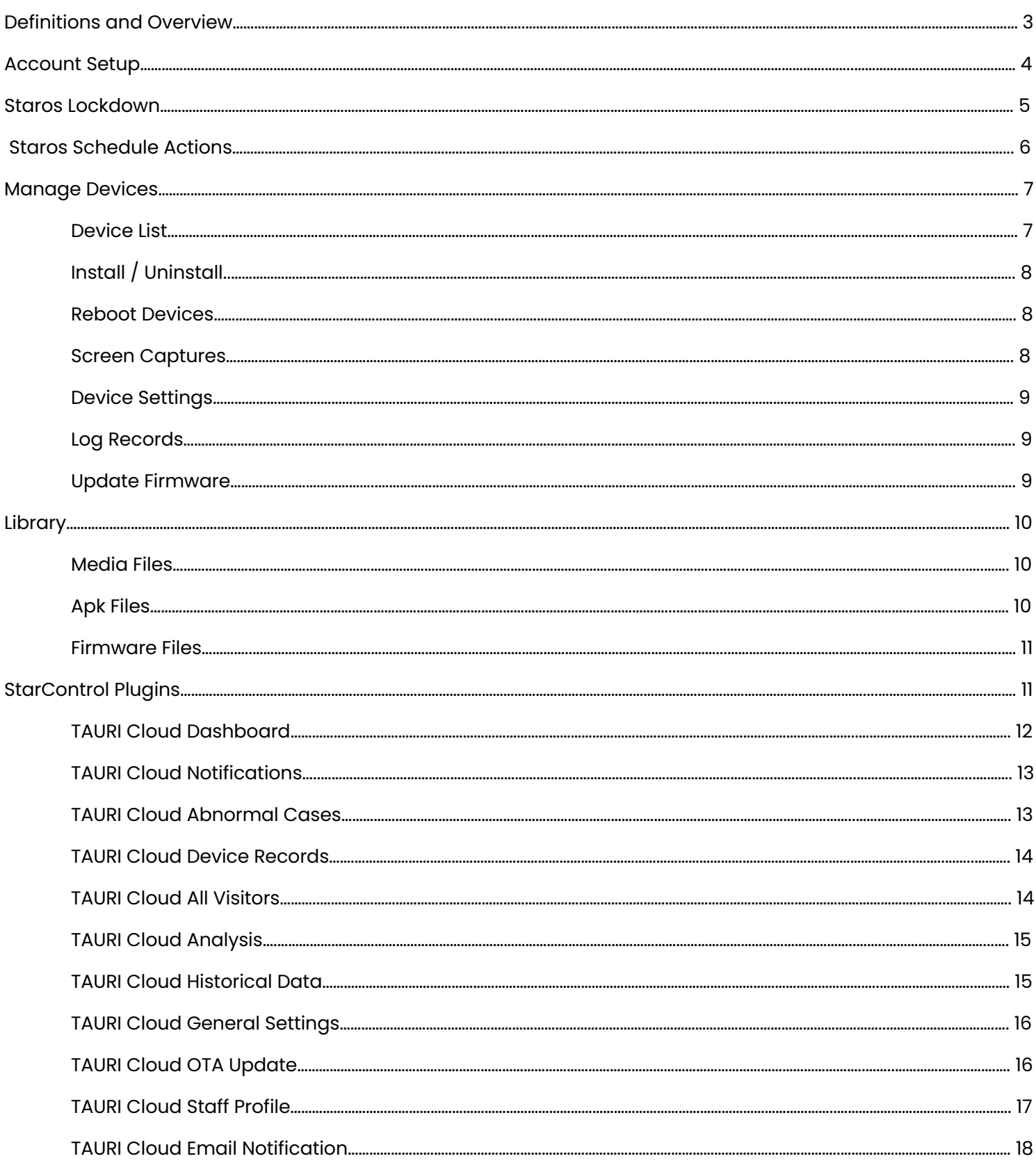

# **Definitions**

- Lockdown: configuring the Android devices used for work into a business-only mode devices are locked down to business applications and the end-user can make use of the device in a restricted environment.
- Apk: Android Package is the package file format used by the Android operating system, and a number of other Android-based operating systems for distribution and installation of mobile apps, mobile games and middleware.
- Firmware: a tangible electronic component with embedded software instructions, which are used to tell an electronic device how to operate.
- Plugins: a software component that adds a specific feature to an existing computer program, which enables customization.

### **Overview**

This document will detail instructions and installation steps for setting up Star Control and TAURI Cloud. This will include the setup instructions for the following:

- **1.** Account Setup
	- a. Registering a Star Control account
	- b. Logging into www.thestarcontrol.com
- **2.** Connecting Tablet to Star Control
- **3.** Lockdown Tablet Using StarOS
- **4.** Managing Devices
- **5.** Managing Libraries

## Account Setup

#### Creating an Account

Create an account by going to www.thestarcontrol.com, enter your email address, password and a link will send it to your email for confirmation.

#### Set your Devices Up

After connecting the device to Star Control Platform, you need to manually reboot the device.

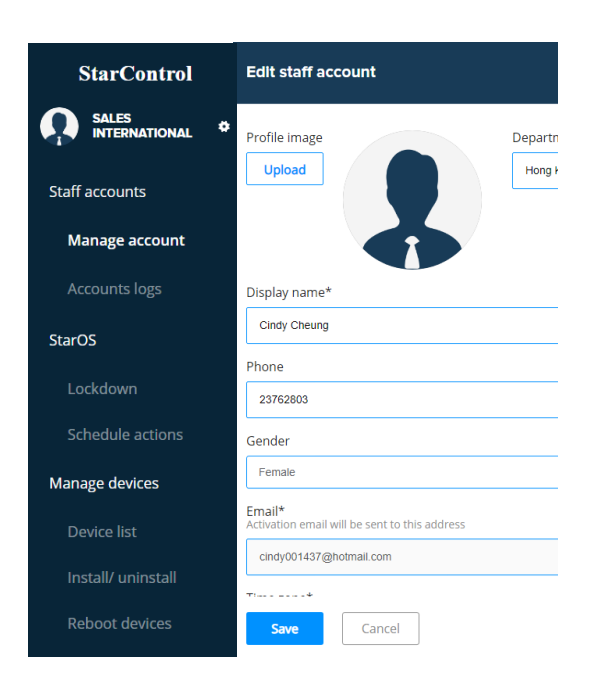

#### Set up accounts

To activate your account, open the link sent to the registered email. If there are any duplicated accounts/email addresses, it would show that it has been registered and you need to register an email that has not been used before.

To edit profile information, head into the manage account on the navigation bar and select on the pencil icon  $\boxed{\mathscr{O}}$  . Set up your account information by uploading your profile picture, setting your display name, phone number, and department. You may change your email address and delete your account in the account settings

#### Manage Accounts

Tap on  $\bigcirc$  to set permissions for each account. You may assign the user rights to each device, as well as assign which device each person would control. A few options are:

- Lockdown devices
- Schedule actions
- Add remove edit connected devices
- Install/uninstall applications
- $\bullet$  Reboot device $(s)$
- Screen captures
- Adjust device volume
- Change password

#### Set permission

#### StarOS

- Lockdown Lockdown device(s) for display
- Regular actions
- Set regular schedule to turn on, turn off or restart device(s)

#### Manage devices

- Device list
- Add, remove and edit all connected device(s) **z** Install/ uninstall
- Install application into device, or uninstall from device
- Reboot device **Restart device(s)**
- Screen captures
- Capture current device(s) screen activity & screen captures records Device settings
- Adjust device volume and change password
- Log records Fetch & view device logs
- **D** Update firmware
- Cancel

We would suggest that you map out the structure of your organization / project before doing this.

# Lockdown Tablet via Star Control

1. Tap "Lockdown" from the side bar. Select device(s) to control.

2. Select  $\bigcirc$  button on the top right corner.

3. Select a mode for your device.

4. For "Media player" and "Multiple apps"mode. You may need to upload video in "Library" or install apk in device before select this mode.

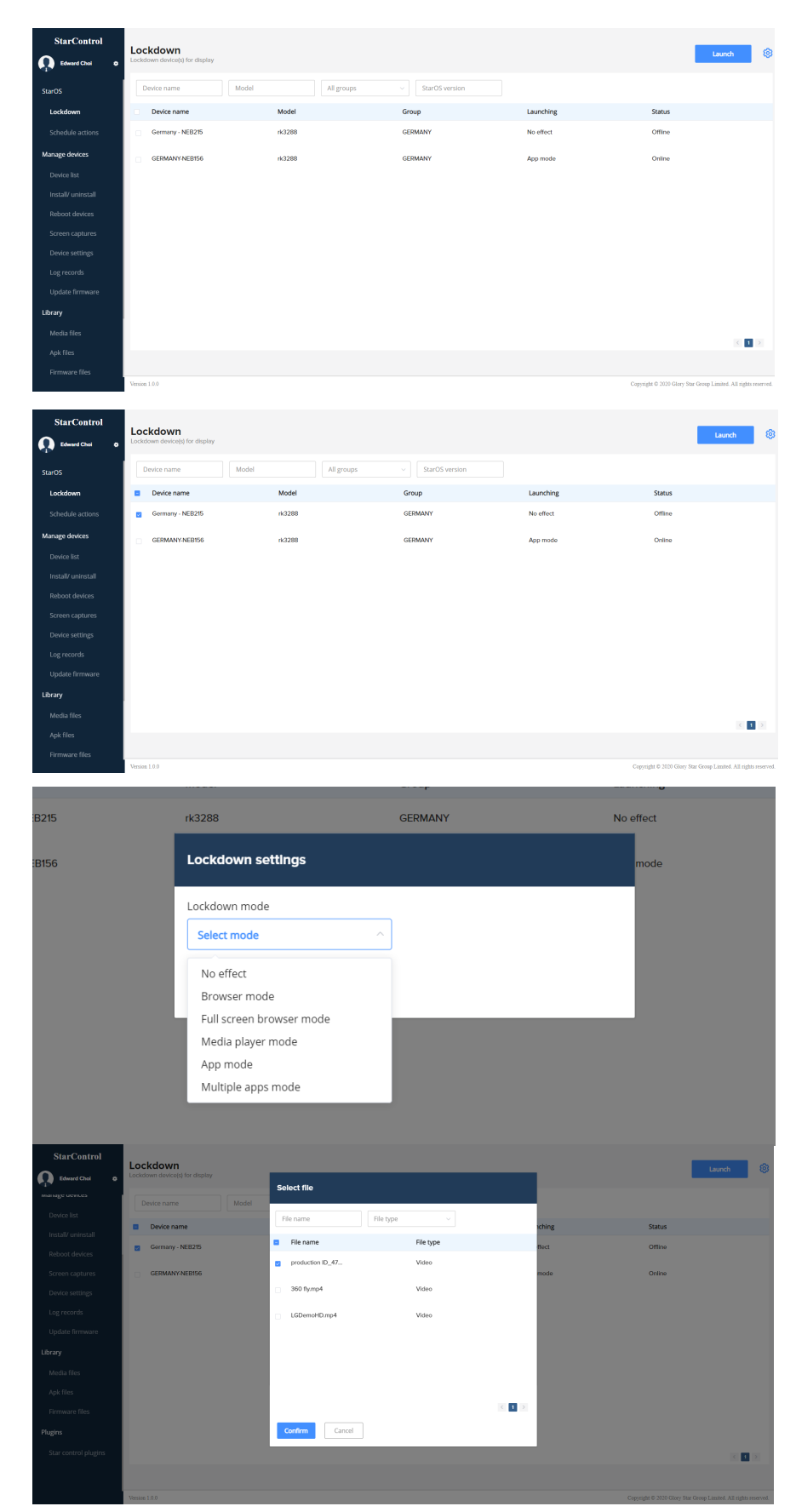

5. Select **Laurch** at the top right corner to apply settings.

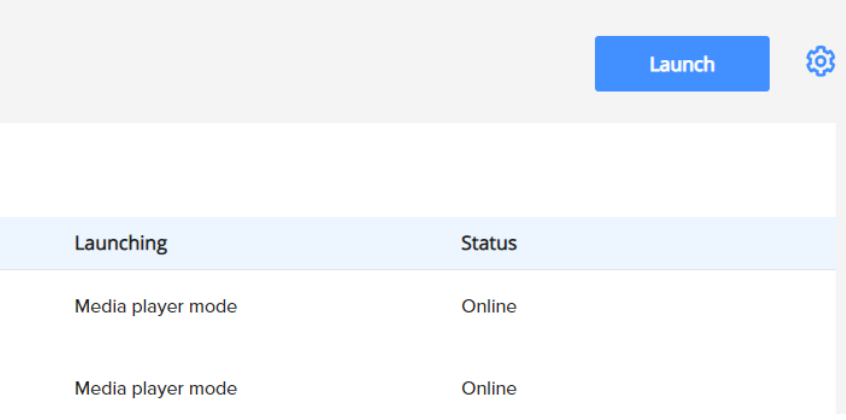

#### Schedule Actions via Star Control

1. Tap "Schedule actions" from the side bar. Select a device to schedule reboot or schedule turn on/off.

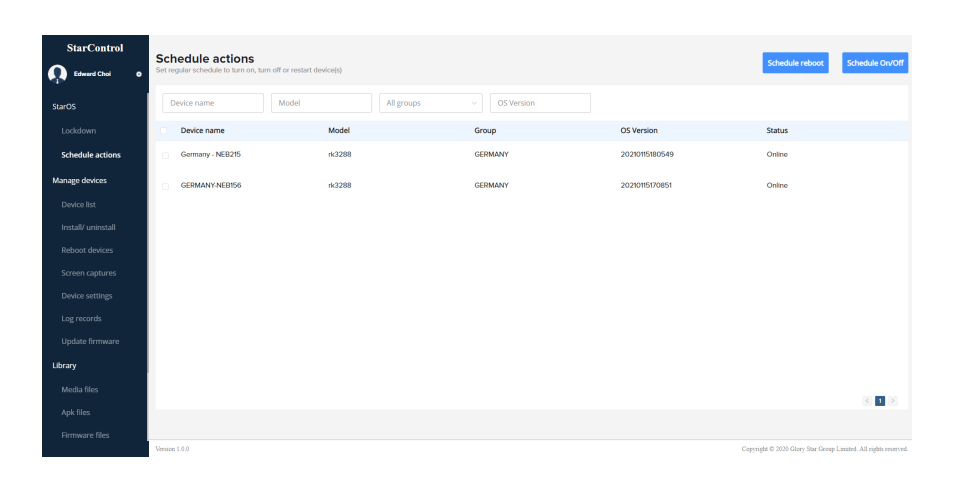

2. Set schedule for auto reboot TAURI.

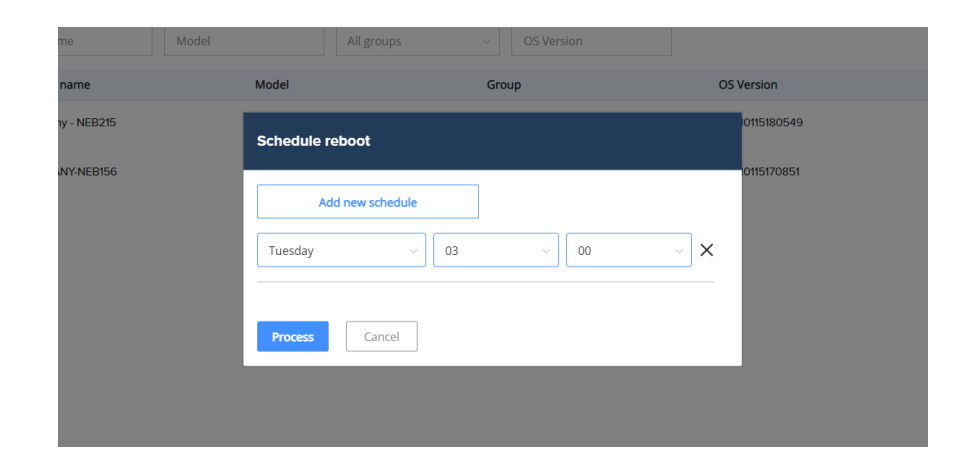

3. You may also select "Add new schedule" to schedule multiple reboot schedules.

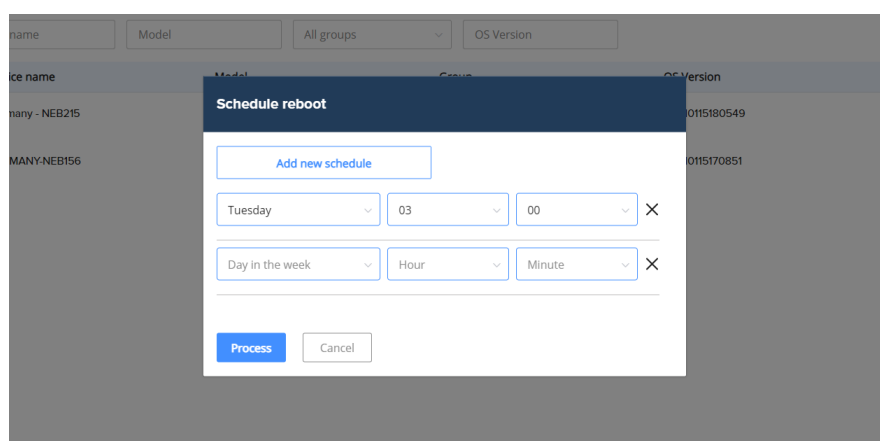

#### Manage Devices: Add Device

1. Tap "Device list" from the side bar. You may assign devices to staff or add devices into groups and register devices on Star Control.

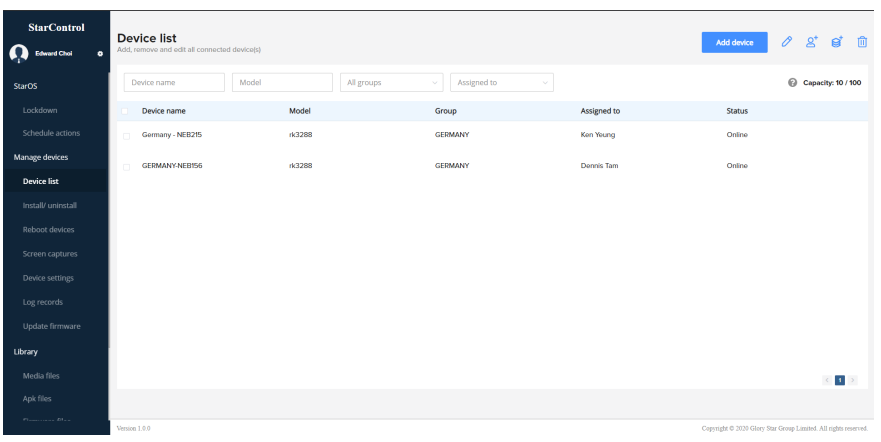

2. To add a device, select

**Add device** Register your device by inputting its serial number and name the device. You need to restart the device after registering the device in Star Control wait a few minutes and refresh the page for Star Control to find the device.

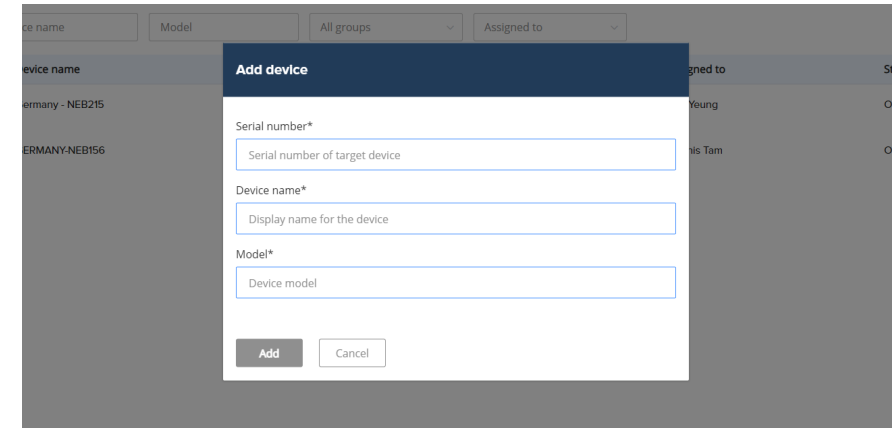

# Manage Device: Install / Uninstall

1. Tap "Install/uninstall" from the side bar. You will need to upload the apk by selecting **CONTRACT ON StarControl.** Make sure there are APK files uploaded by checking in the "Library - APK files" page before installing it on the device.

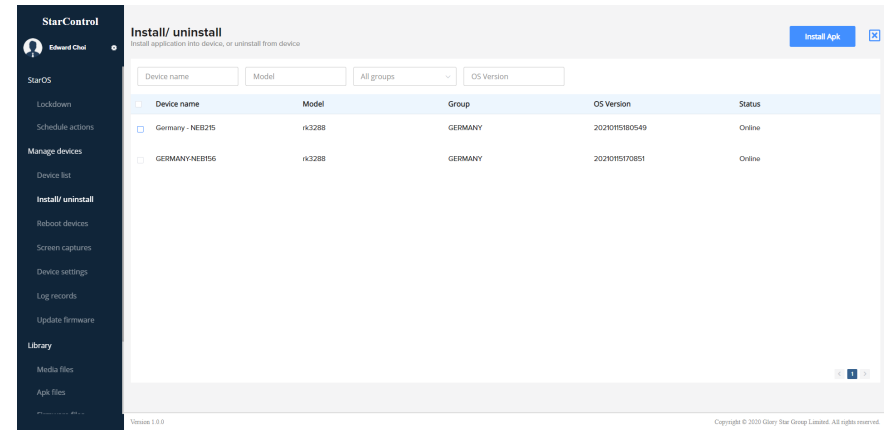

### Manage Device: Reboot Device

1. Tap "Reboot devices" from the side bar. Select a device and select on **Reboot** to reboot instantly.

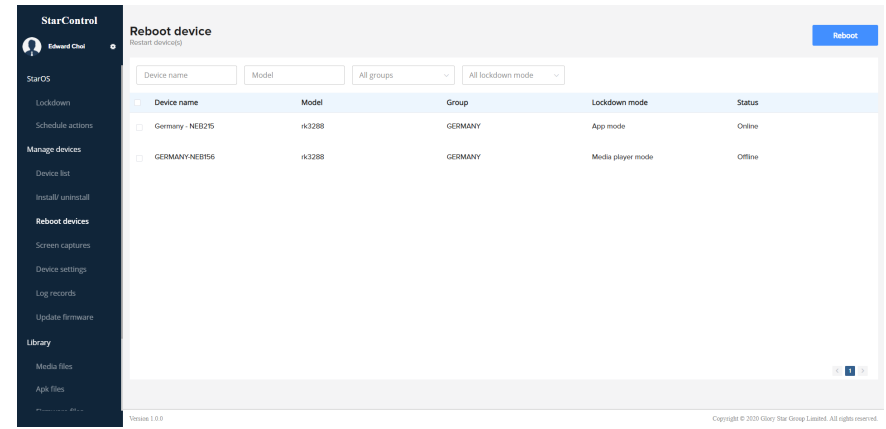

### Manage Device: Screen Captures

1. Tap "Screen capture" from the side bar. Select device and select **New capture** . You can view all captured photos by selecting at the top right corner. Please wait up to 3 minutes and refresh the page to view screen capture.

# Manage Device: Change Password

1. Tap "Device settings" from the side bar. You can set "access StarOS password" on the device by selecting **Exet password** . The default password is "0000".

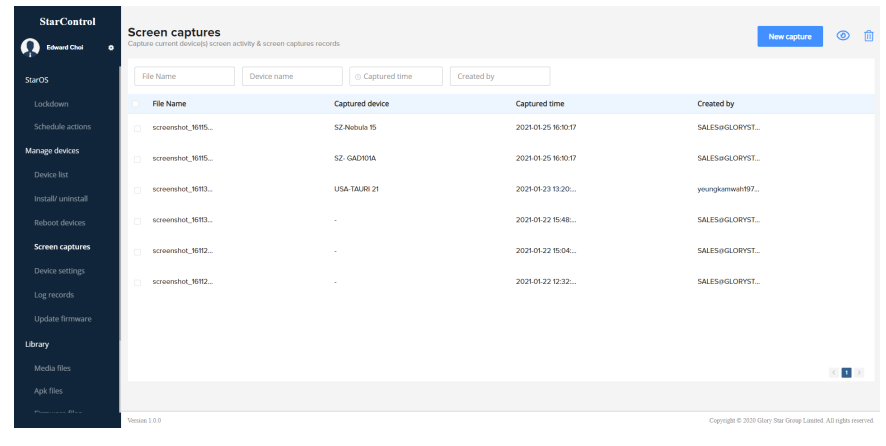

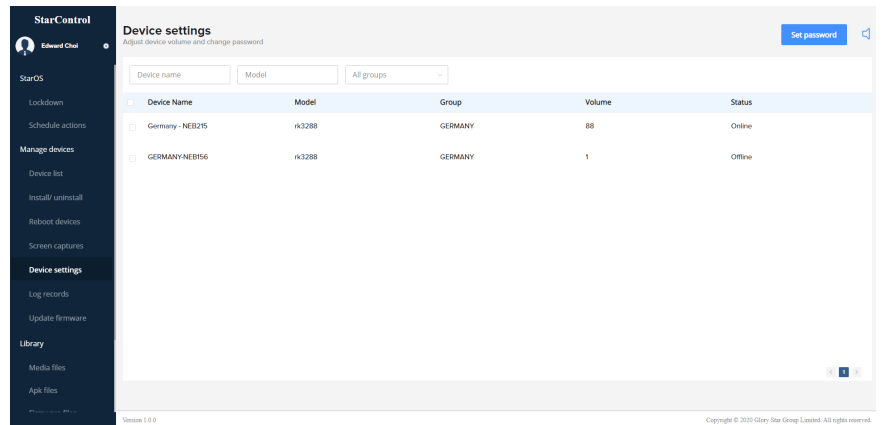

#### Manage Device: Log Records

1. Tap "Log records" from the side bar. Record log from the device if the device is working abnormally. Download the log by selecting **Fetch new log** and save log data to send to Glory

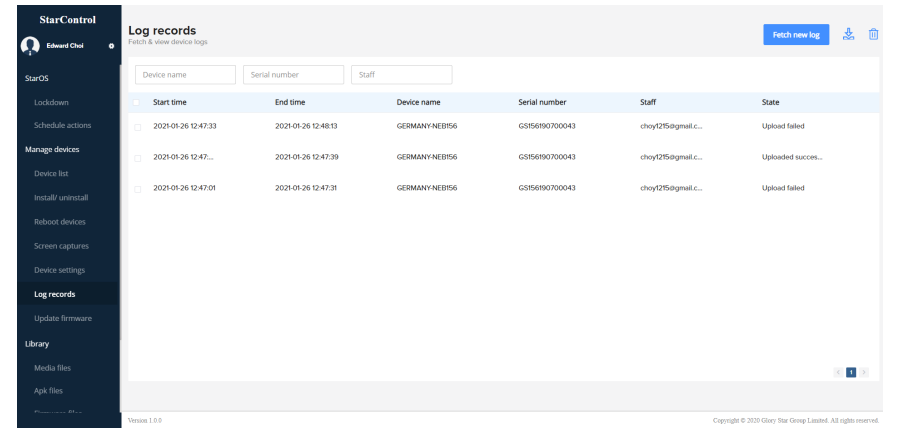

### Manage Device: Update Firmware

1. Tap "Update firmware" from the side bar. Prior to initiating a firmware update, you need to upload firmware on Star Control (Library - Firmware update).

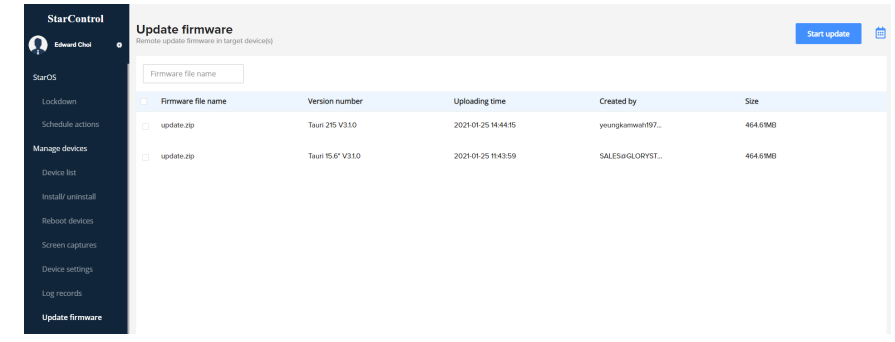

# Library: Media **Files**

1. Tap "Media files" from the Upload side bar. Select button to upload media files on Star Control. You may manage files by deleting them by selecting the file and selecting  $\overline{m}$ .

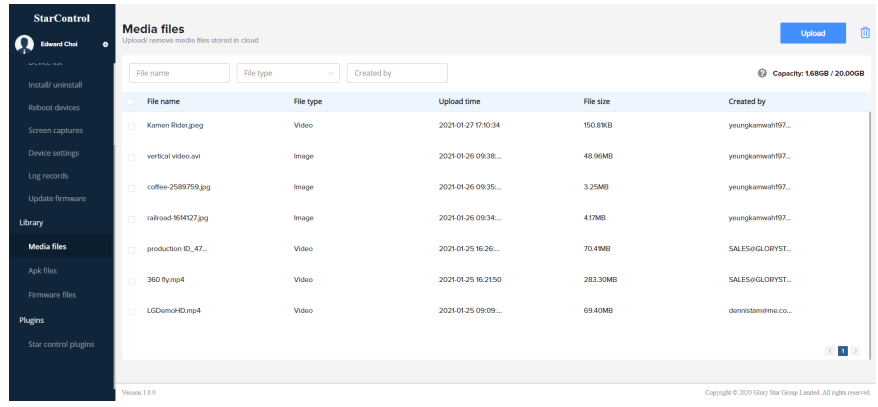

2. Please ensure the resolution and files you upload are supported on your device.

#### Library: Apk Files

1. Tap "Apk files" from the side bar. Select Upload Apk to upload apk files (.apk) for installation. You may manage files by deleting

> 7 inch: 800 x 1280 10 inch: 1280 x 800 15 and 21 inch: 1920 x 1080 Movie formats: .avi and .mp4 Picture formats: .png and .jpg

1. Tap "Firmware files" from the side bar. Select **Upload** to upload firmware files (.zip) for installation. You may manage files by deleting them by selecting the file and selecting  $\overline{m}$ .

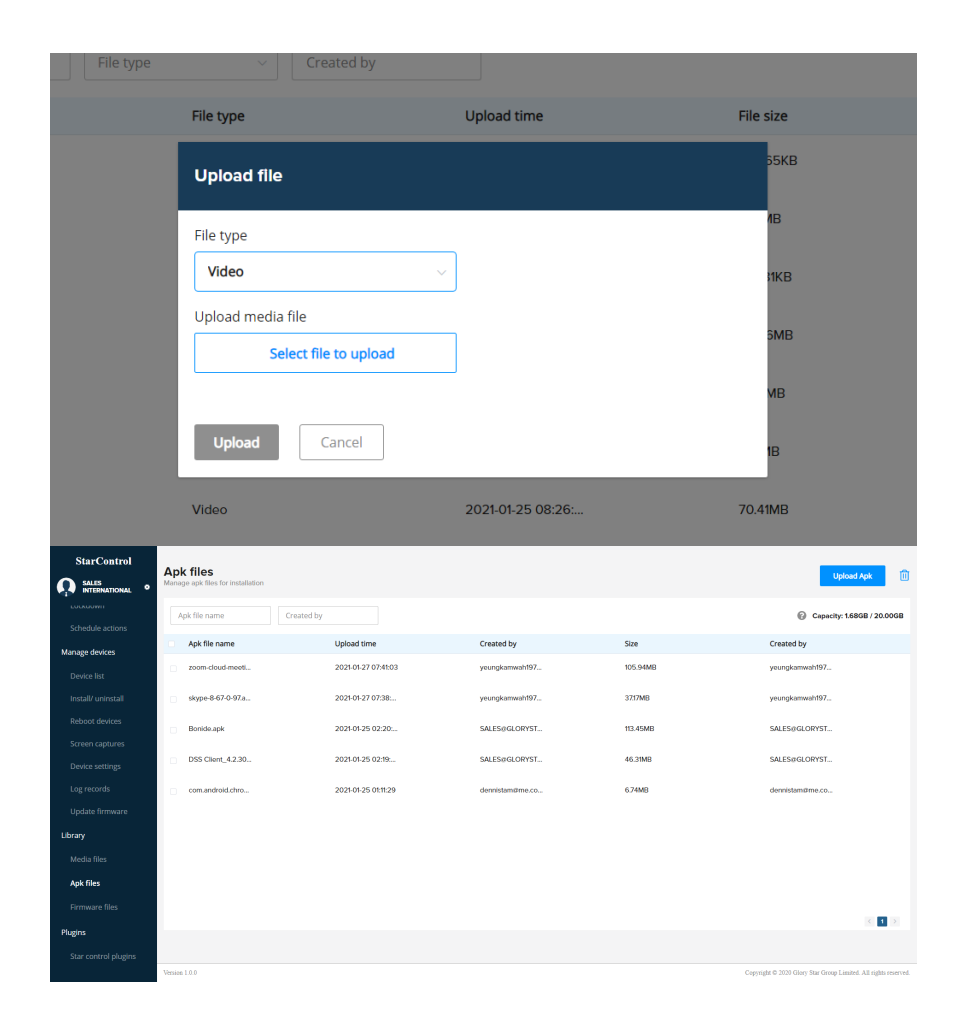

them by selecting the file and selecting  $\overline{w}$ .

# Library: Firmware Files

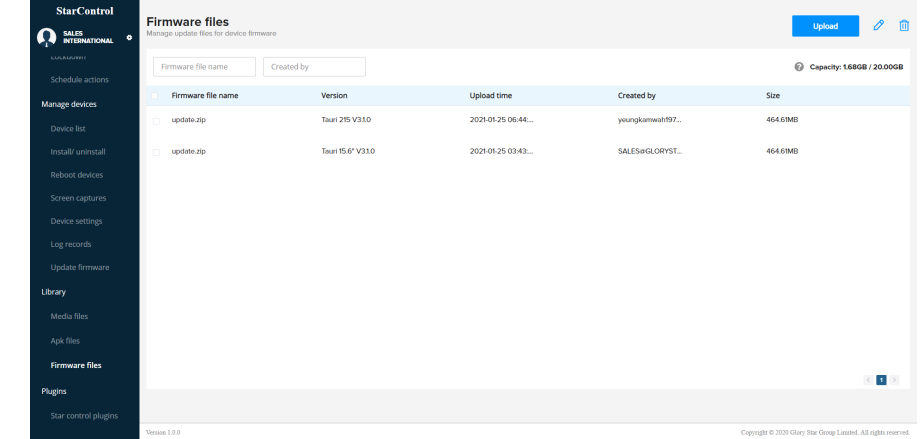

### Star Control Plugins

1. Tap "Star control plugins" from the sidebar to find a list of available plugins that are compatible with Star Control. Tap on **the control** to instantly load the desired plugin page.

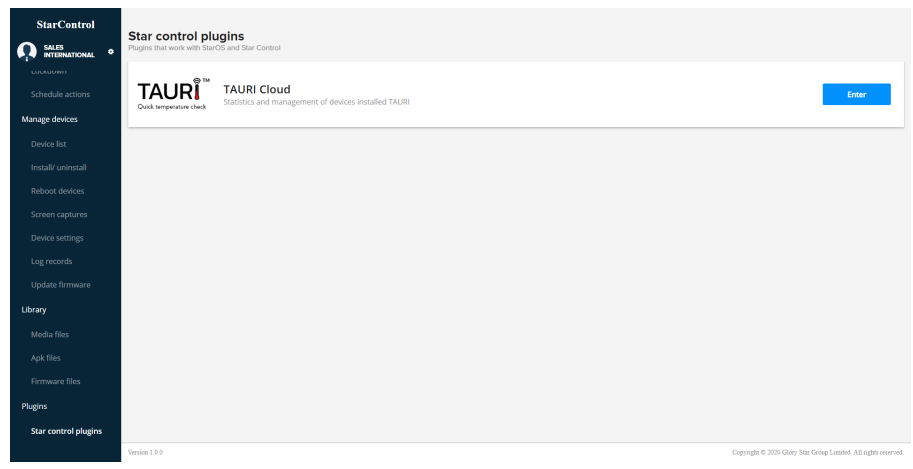

#### Plugins: TAURI Cloud Dashboard

1. The dashboard summarizes the temperature check results of staff, guests and the two combined. There is a visual graph where you can see the results over a chosen period of time. Any announcements are displayed at the top.

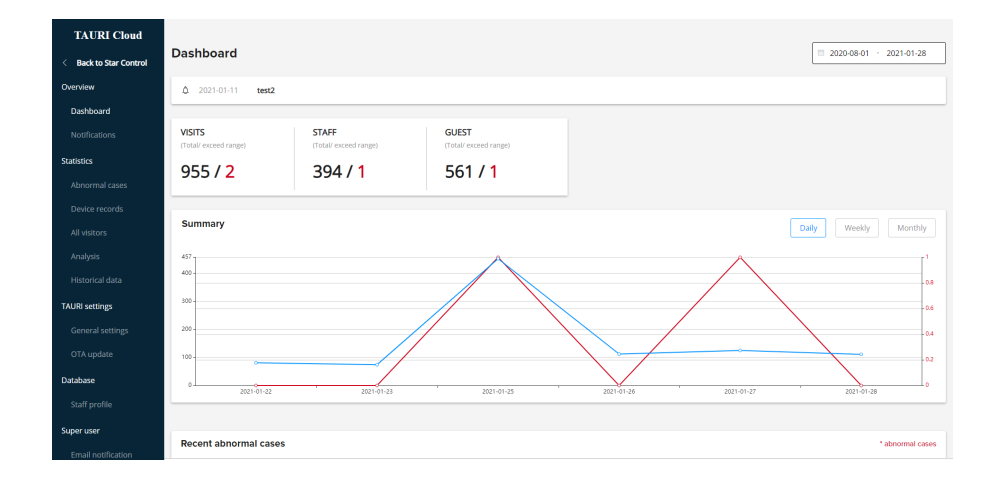

2. Change the information shown on the graph by adjusting the dates located on the top right corner of the dashboard.

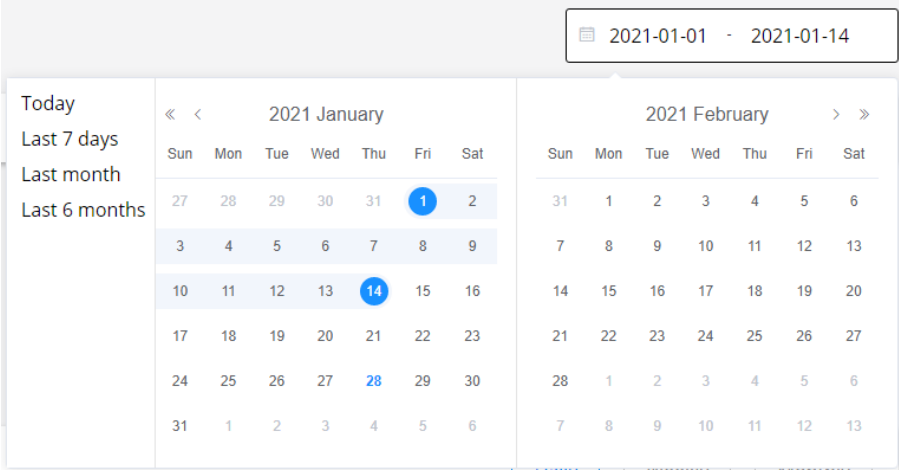

3. View all abnormal and recent cases with time of entry, name, department, temperature and mask detection details. Tap on  $\textcircled{\texttt{F}}$ to view the screen capture recorded.

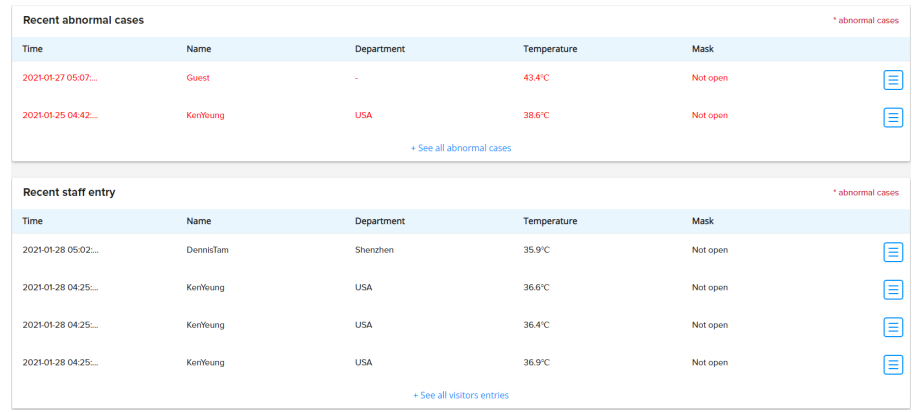

#### Plugins: TAURI Cloud Notifications

1. Tap on "Notifications" from the side bar. All recent system notifications are announced on the notifications page. You may go to update by selecting

**on** Go to update

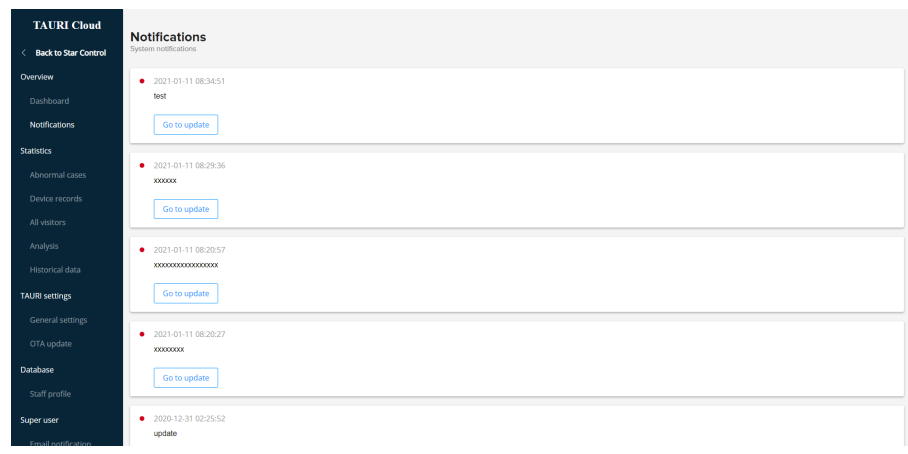

# Plugins: TAURI Cloud Abnormal Cases

1. Tap on "Abnormal cases" from the side bar. Review abnormal cases by adjusting the date options to see a visual graph and a table of all abnormal cases below

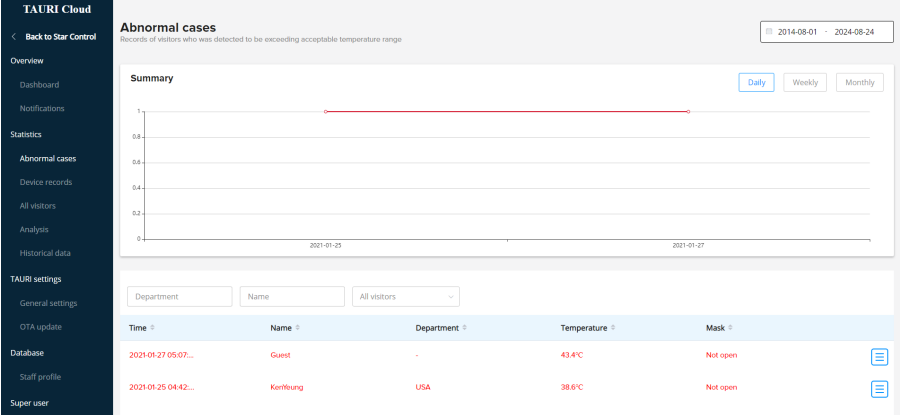

# Plugins: TAURI Cloud Device Records

1. Tap on "Device records" from the side bar. Table displays all devices connected to the main Star Control account. A side table on the right displays the abnormal cases of all devices.

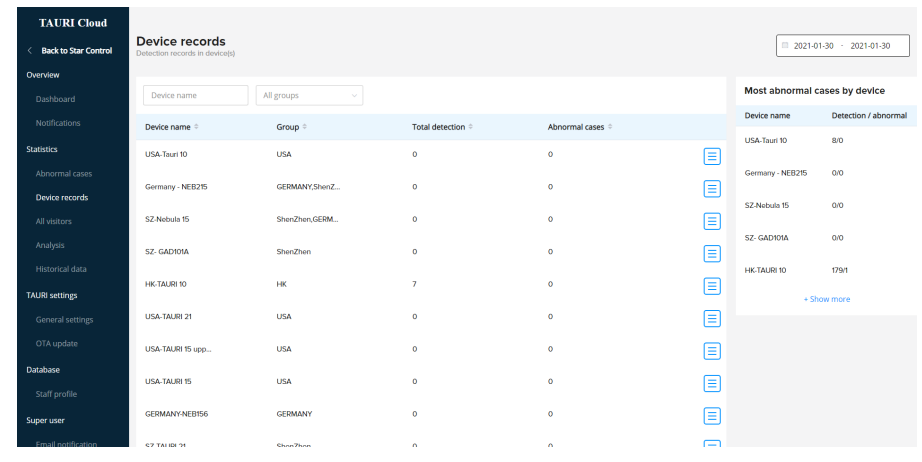

- 2. Tap on  $\equiv$  to view specific details on each device:
	- a. Total staff detections
	- b. Total guest detections
	- c. Abnormal cases
	- d. Mask detection (not wearing mask)

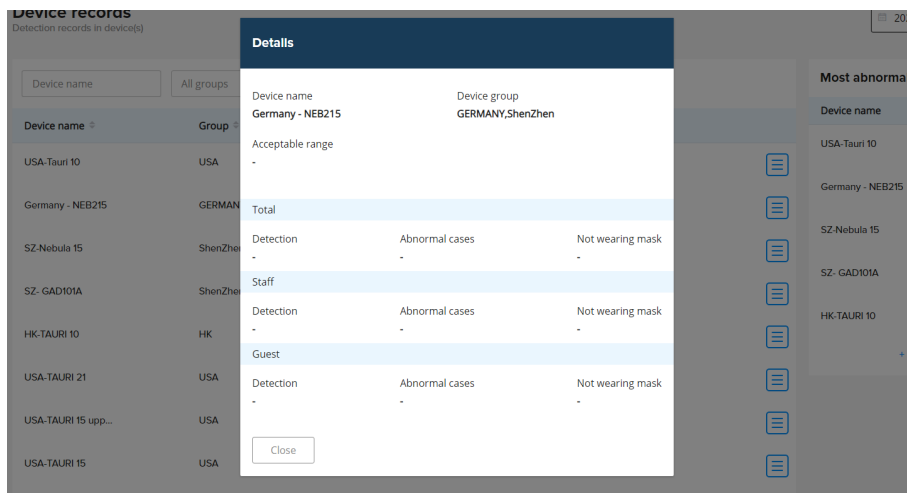

### Plugins: TAURI Cloud All Visitors

1. Tap on "All visitors" from the side bar. View all entry records of visitors in a table chart.

- 2. Tap on  $\equiv$  to view specific details of each visitor:
	- a. Record time
	- b. Device recorded in
	- c. Detected temperature
	- d. Result status
	- e. Average temperature
	- f. Name, email, phone
	- g. Mask detection

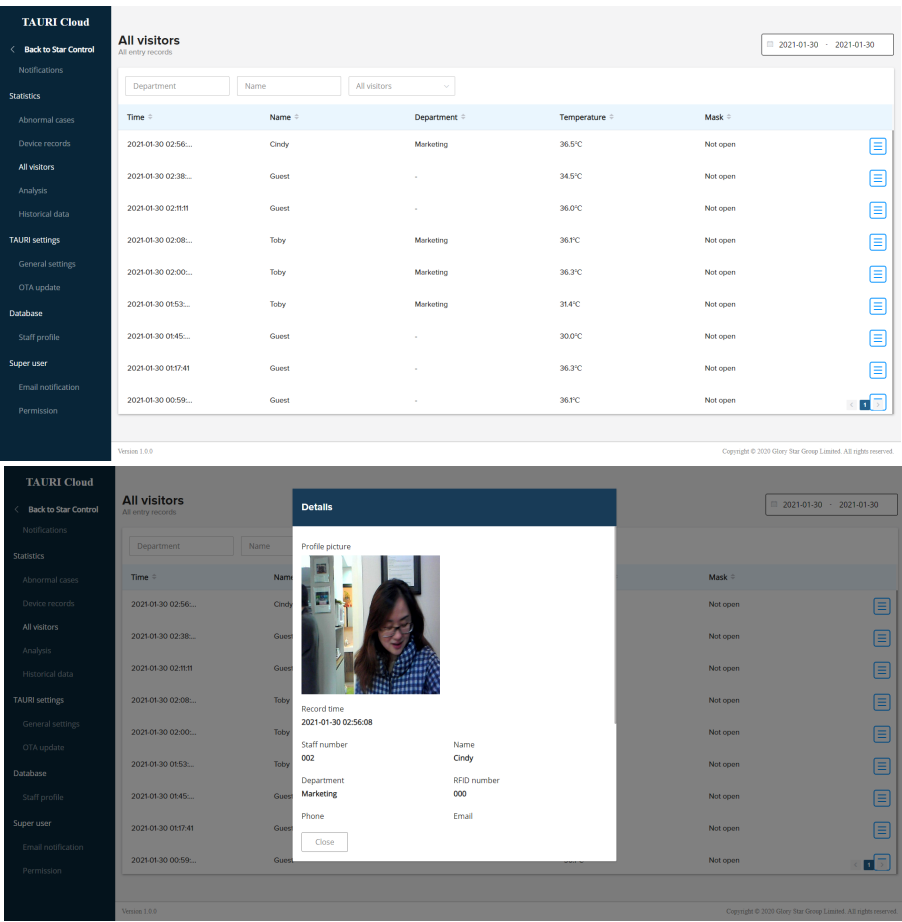

# Plugins: TAURI Cloud Analysis

1. Tap on "Analysis" from the sidebar. Create datasets by selecting New comparison Enter which datasets you want to compare on the left hand column. The right hand column reflects the data you have selected to compare.

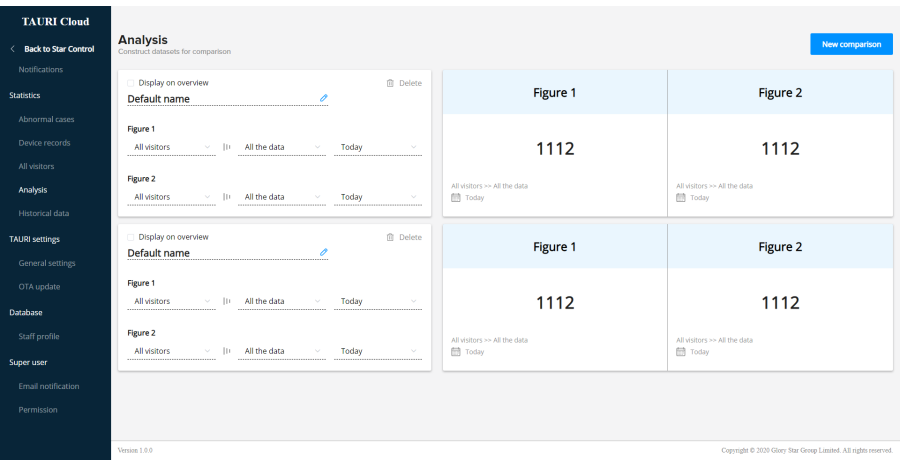

#### Plugins: TAURI Cloud Historical Data

- 1. Tap on "Historical data" from the sidebar. Find a summary of records of the entire TAURI database:
	- a. Visits total/abnormal
	- b. Staff total/abnormal
	- c. Guest total/abnormal
- 2. You may export the data by selecting the **Export report** button.

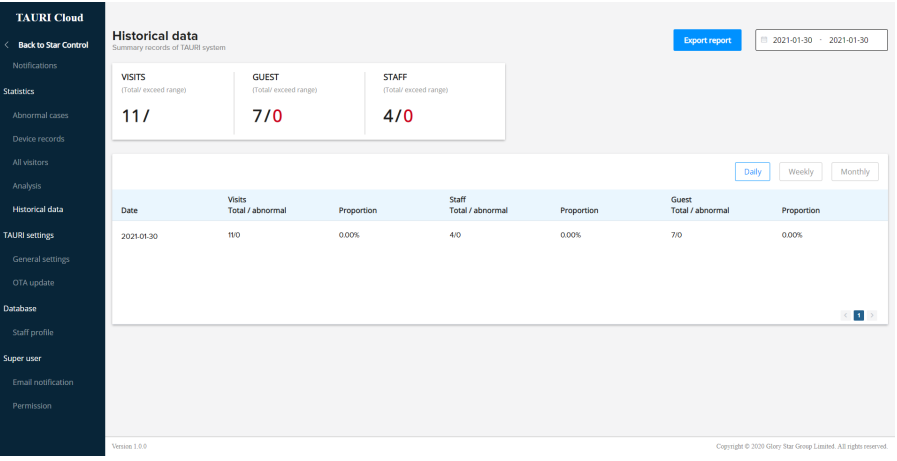

### Plugins: TAURI Cloud General Settings

Change the general settings of each device by selecting a device and selecting **Change settings** 

- 1. Acceptable temperature range
- 2. Change to °C or °F
- 3. Temperature result message
- 4. Enable mask detection and custom message
- 5. Enable racial recognition
- 6. Change access pin

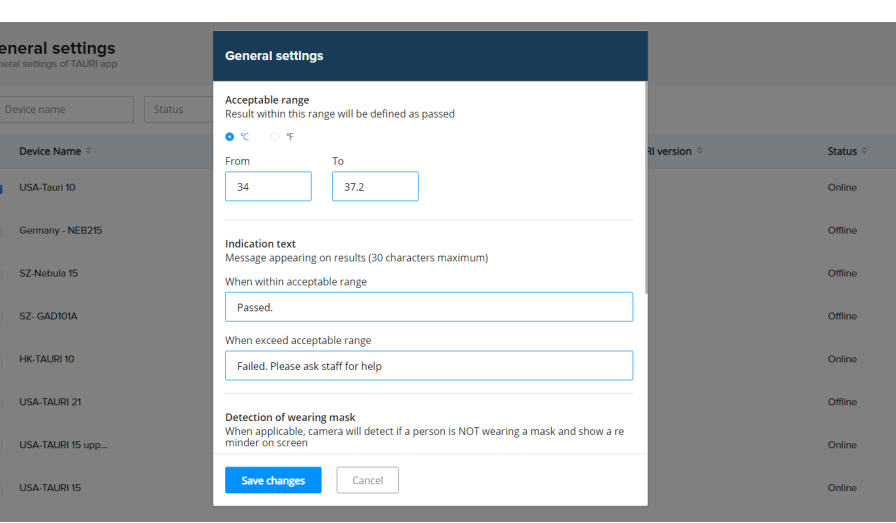

#### Plugins: TAURI Cloud OTA Update

1. Select "OTA update" from the sidebar. Initiate remote update for the TAURI app in your device(s). By selecting a device and selecting Start update .

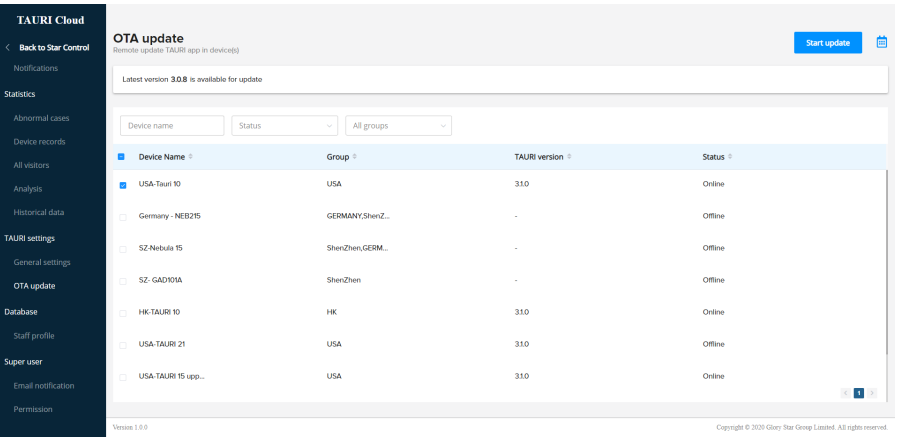

2. To schedule a remote OTA update, select a device and select the calendar icon A confirmation window will appear before proceeding with the update.

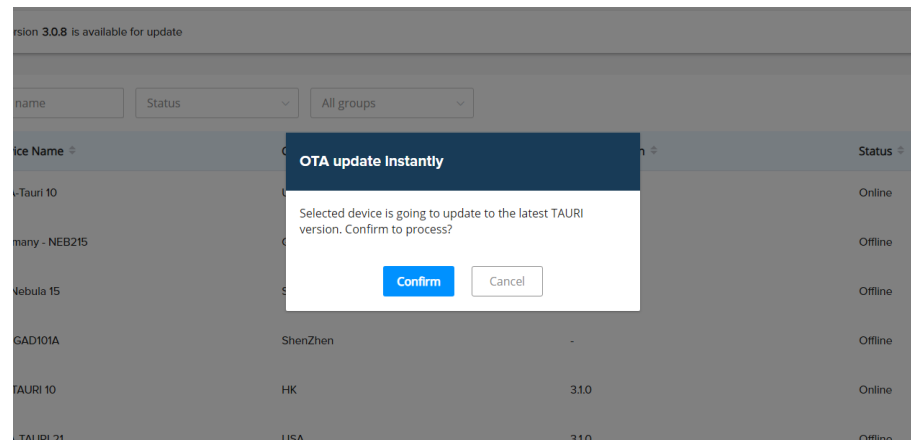

# Plugins: TAURI Cloud Staff Profile

- 1. Select "Staff profile" from the sidebar. View all staff profiles created and make changes to existing profiles or create new ones. Staff profiles are used in the facial recognition process.
- 2. Select **New profile** . To create a profile:
	- a. Upload a photo (well lit, shows entire face, 400 x 400 resolution)
	- b. Staff number
	- c. Name
	- d. Department
	- e. RFID number, phone and email (optional)
- 3. To edit existing profiles, select 0
- 4. Select  $\bullet$  to sync staff data to device(s). Proceeding with this will overwrite current data by the new data, make sure to include old data in the sync if you want to retain it
- 5. Select  $\overline{10}$  to delete staff profiles.

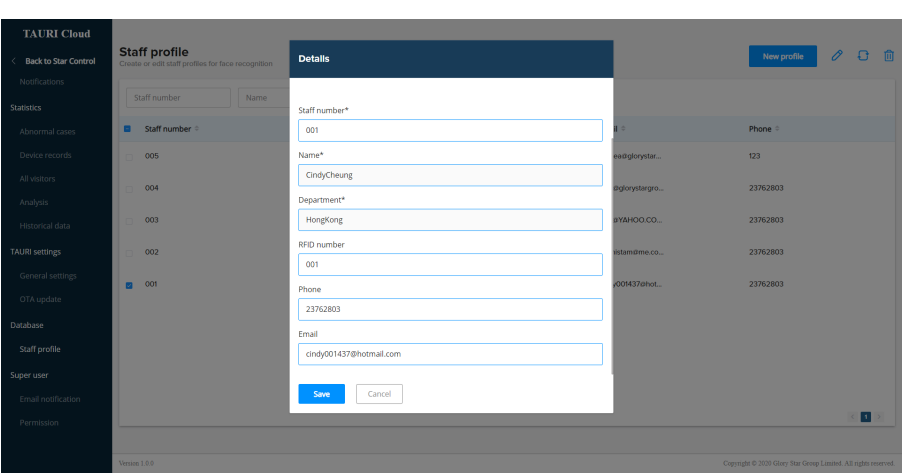

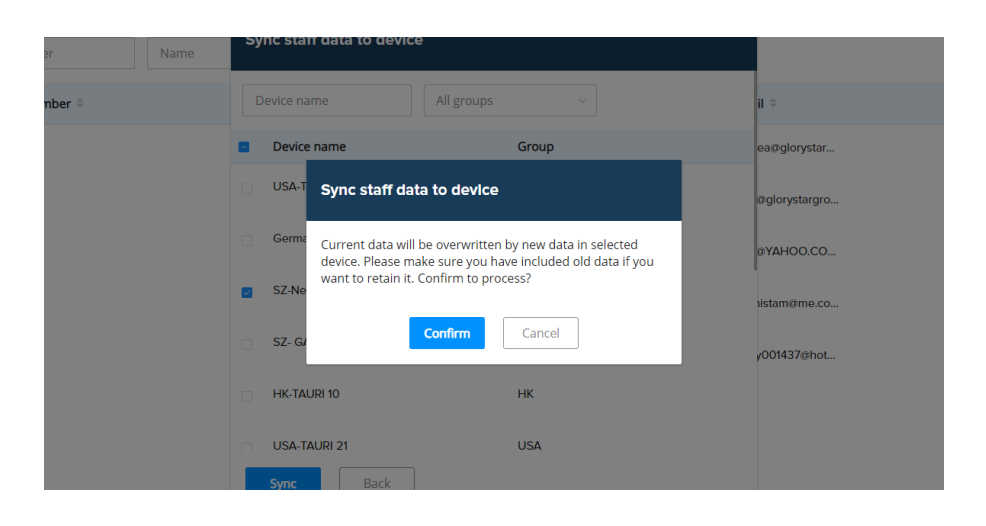

# Plugins: TAURI Cloud Email Notification

1. Select "Email notification" from the sidebar. These settings allow you to enable abnormal cases and reports and send them directly to the desired email address(es).

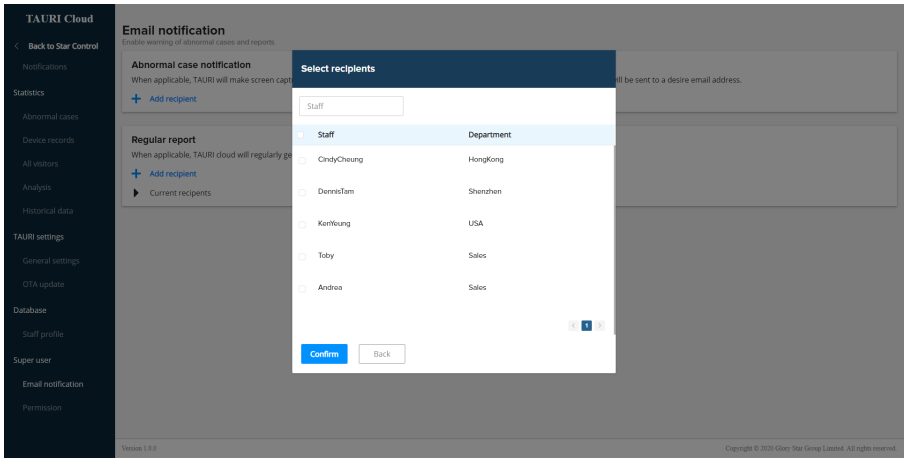

- 2. Abnormal case notification: Add recipient by selecting  $+$  Add recipient. These recipients will only receive emails when there are temperatures that exceed the acceptable range.
- 3. Regular reports: Add recipients by selecting  $+$  Add recipient . There is an option for daily, weekly or monthly reports. These recipients will only receive emails of TAURI log reports.
- 4. View all the current recipient lists by selecting **Current recipents You can set** up an unlimited amount of recipient lists for regular reports.

Example: Reporting device is "Store Front" and recipients are "Store Manager and Assistant Manager".

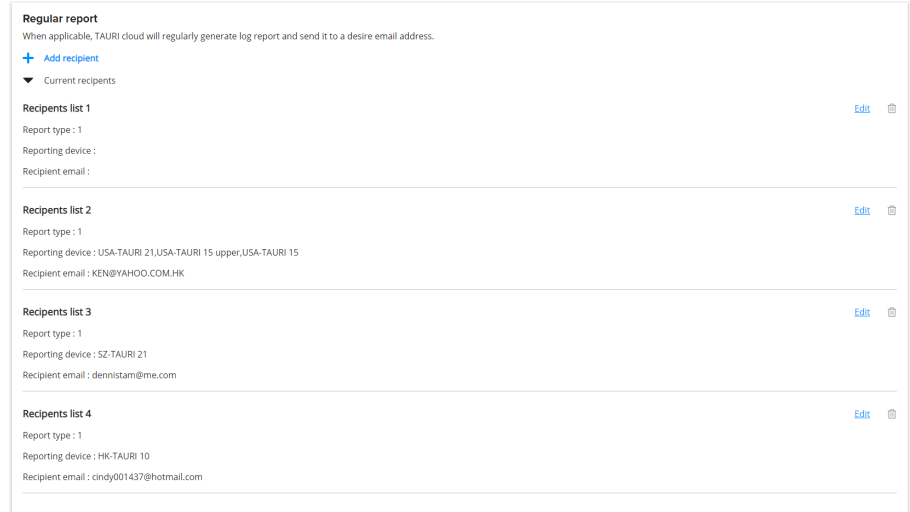

# Plugins: TAURI Cloud Permissions

1. Select "Permission" from the sidebar. You may change the access rights of TAURI Cloud to all sub accounts here.

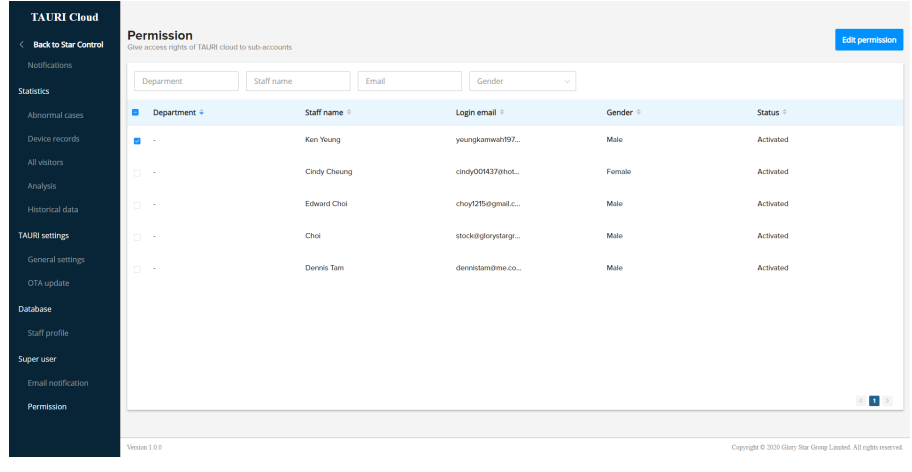

- 2. Select a user and select **Edit permission**, You can change the permissions of the following:
	- a. Abnormal cases
	- b. Device logs
	- c. All visitors
	- d. Analysis
	- e. Historical data
	- f. General settings
	- g. OTA update
	- h. Staff profiles

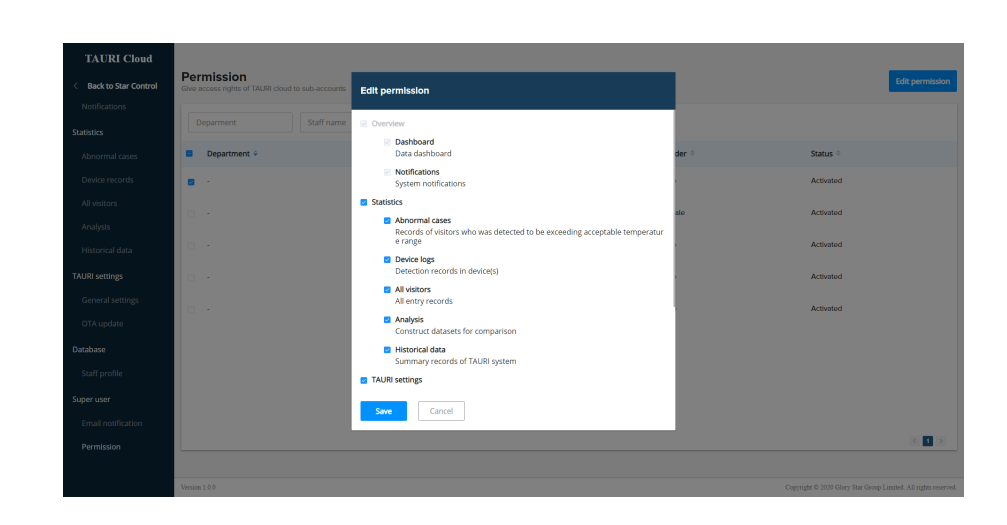